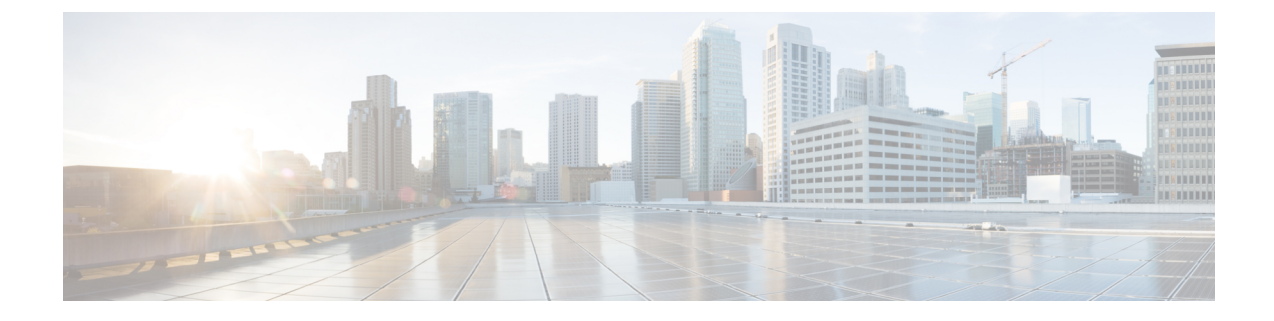

# **Okta**

### Œ

**Enterprise Manager has been discontinued**. You can now use [Security](https://control.security.cisco.com/) Cloud Control to manage your identity provider integrations. See the Identity provider [integration](https://www.cisco.com/c/en/us/td/docs/security/cloud_control/sso-secure-cloud-control-app/integrating-identity-providers.html) guide for more information. **Important**

All of your existing identity provider integration data is available through Security Cloud Control.

- [Overview,](#page-0-0) on page 1
- [Getting](#page-0-1) started, on page 1

### <span id="page-0-1"></span><span id="page-0-0"></span>**Overview**

This guide describes how to create an Okta SAML application and integrate with Security Cloud Sign On.

## **Getting started**

#### **Before you begin**

- You must be able to sign in to your Okta dashboard with administrator privileges.
- You need to have completed Step 1: Create an [enterprise](sso-third-party-idp_chapter3.pdf#nameddest=unique_15) and Step 2: Claim and verify your email [domain](sso-third-party-idp_chapter3.pdf#nameddest=unique_14) of the enterprise settings wizard.
- **Step 1** Sign in to the Okta Admin Console and do the following:
	- a) From the **Applications** menu, choose **Applications**.
	- b) Click **Create App Integration**.
	- c) Select **SAML 2.0** and click **Next**.
	- d) On the **GeneralSettings**tab, enter a name for your integration (**Security CloudSign On**, for example) and optionally upload a logo.
	- e) Click **Next**.
	- f) On the **Configure SAML** tab.
	- g) In the **Single sign on URL** field enter a temporary value, such as **https://example.com/sso**. You'll replace this with the actual Security Cloud Sign On ACS URL later.
- h) In the **Audience URI** field enter a temporary value, such as **https://example.com/audience**. You'll replace this with the actual Security Cloud Sign On Audience ID URI later.
- i) For **Name ID format** select either **Unspecified** or **EmailAddress**.
- j) For **Application username** select **Okta username**.
- k) In the **Attribute Statements (optional)** section add the following attribute mappings:

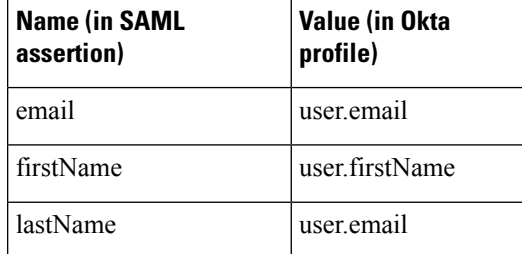

**Figure 1: Example of adding attributes**

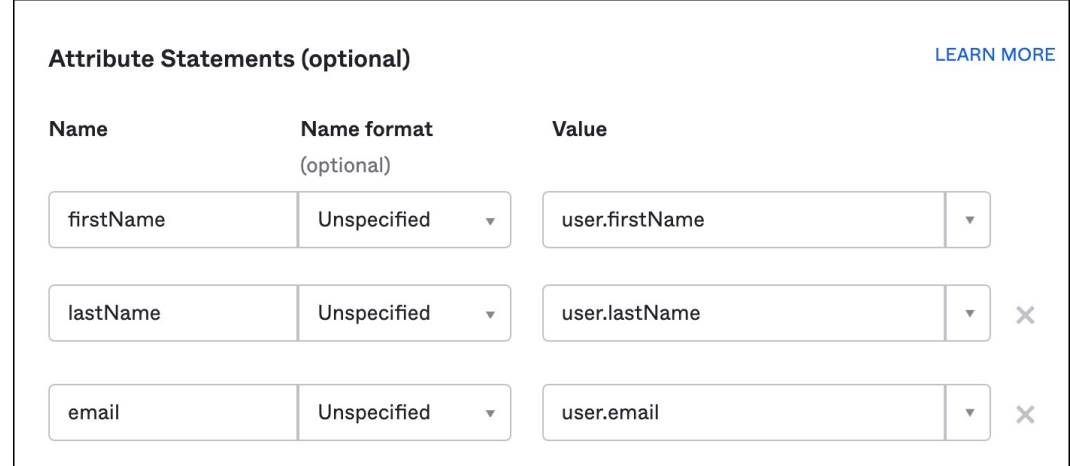

- l) Click **Next**.
- m) Provide feedback to Okta and click **Finish**.
- n) Assign the [application](https://help.okta.com/en-us/Content/Topics/users-groups-profiles/usgp-assign-apps.htm) to a group of users.
- o) On the **Sign On** tab.
- p) Scroll down and click **View SAML Setup Instructions**.

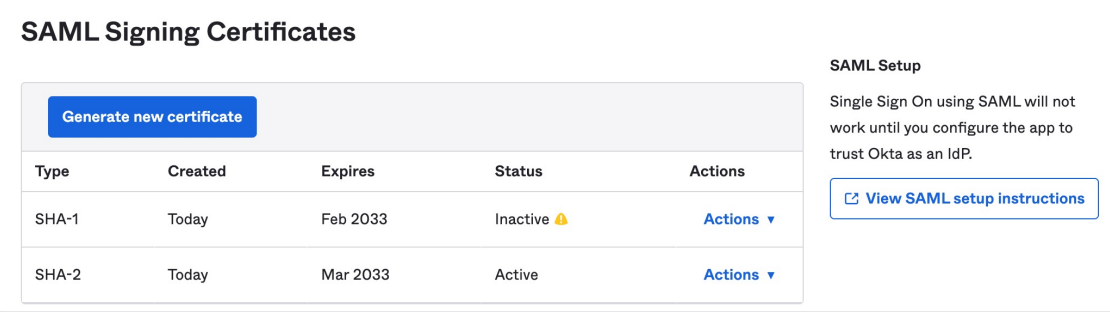

q) In the page that opens copy the **Identity ProviderSingleSign-On URL** and **Identity Provider Issuer** and download the **X.509 Certificate**.

**2**

**Okta**

Next you'll start integrating your SAML application with Security Cloud Sign On in the Enterprise settings wizard.

- **Step 2** Open the Enterprise settings wizard in a new browser tab. You should be at Step 3: [Exchange](sso-third-party-idp_chapter3.pdf#nameddest=unique_16) SAML metadata.
	- a) In the **Identity Provider Name** field enter a name for your IdP (**Okta SSO**, for example).
	- b) In the **Single Sign On Service URL** field enter the value of the **Identity Provider Single Sign-On URL** that you copied from Okta.
	- c) In the **Entity ID** field enter the value of the **Identity Provider Issuer** field you copied from Okta.
	- d) Click **Add File** and select the SAML signing certificate you downloaded from Okta.
	- e) If desired, opt-out of free Duo-based MFA service for your users.
	- f) Click **Next** to advance to the **Download** screen.
	- g) Copy and save the values of the **Single Sign-On Service URL (ACS URL)** and **Entity ID (Audience URI)** fields for use in the next step.
	- h) Download the **SAML Signing Certificate** (cisco-securex.pem) for use in the next step.
- **Step 3** Return to the SAML application settings in Okta:
	- a) Click the **General** tab.
	- b) Click **Edit** in the **SAML Settings** section.
	- c) Click **Next**.
	- d) Replace the value of **Single sign-on URL** with the value of the "Single Sign-On Service URL (ACS URL)" field provided by the enterprise settings wizard.
	- e) Replace the value of **Audience URI (SP Entity ID)** with the value of the "Entity ID (Audience URI)" field provided by the enterprise settings wizard.
	- f) Click **Show Advanced Settings** and locate the **Signature Certificate** field.
	- g) Click **Browse files...** and locate the Cisco SAML signing certificate you downloaded previously.
	- h) Click **Next**.
	- i) Click **Finish** to save your changes.
- **Step 4** Return to the Enterprise settings wizard's **Configure** screen.
	- a) Copy the displayed URL and open it in a private (incognito) browser window. The browser is redirected to the Okta SSO URL.
	- b) Sign in to Duo with an email address that matches your [claimed](sso-third-party-idp_chapter3.pdf#nameddest=unique_14) domain. The test is successful if you land back in the SecureX Application Portal.
	- c) Click **Next** in the settings wizard to advance to the **Activate** screen.
	- d) To activate the integration for your users, click **Activate my IdP**.
	- e) Confirm your decision in the dialog.

 $\mathbf{l}$ 

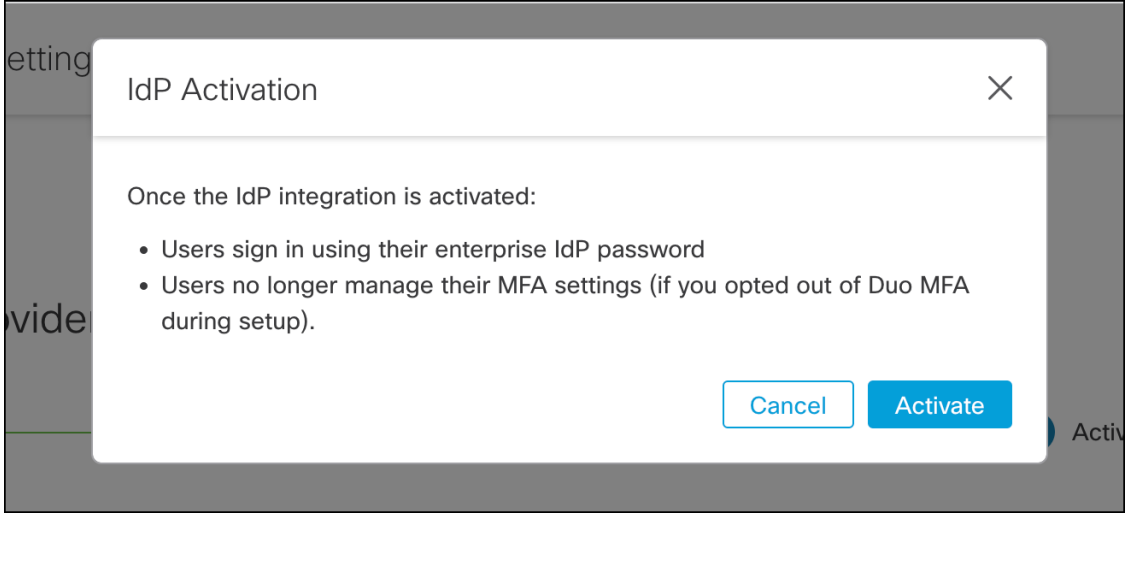